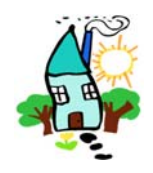

# *Marton Activity Centre*

## **iParent Portal User Manual**

## **OVERVIEW**

All enrolments and re-enrolments for Marton Activity Centre must now be entered on the iParent Portal[: https://parents.kidsoft.com.au/p/MartonActivityCentre](https://parents.kidsoft.com.au/p/MartonActivityCentre) 

### **ACCESSING THE PORTAL**

Open th[e link above](https://parents.kidsoft.com.au/p/MartonActivityCentre) in your browser. If you have previously created a login for this portal, then click on the **Log In as Existing User** button and enter your email address and password. If you are a new user, then click on **Create New User**:

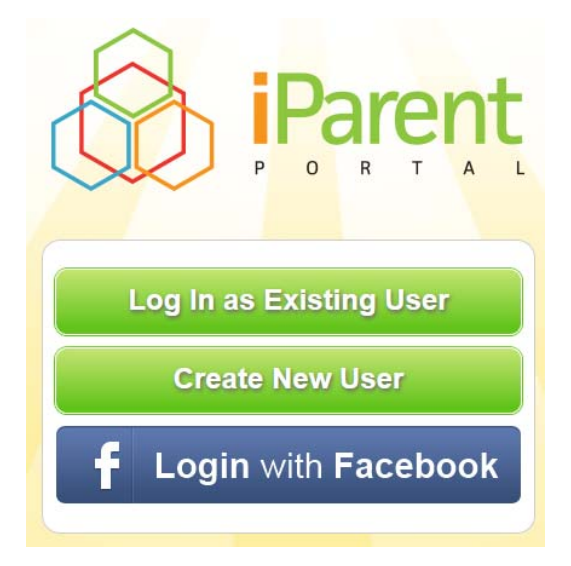

### **CREATING A LOGIN**

Complete the form displayed and click the **Create** button:

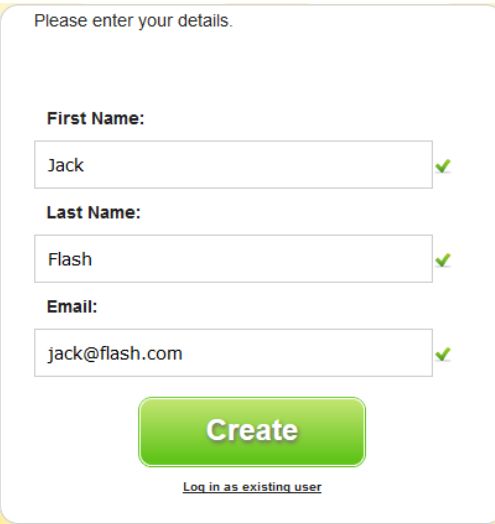

A confirmation message will be displayed:

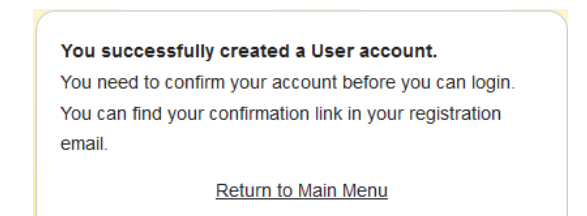

You will receive an email from Kidsoft (check your junk email folder if you have not received it within 10 minutes). Click on the link in the email to enter a password, confirm it and activate your account:

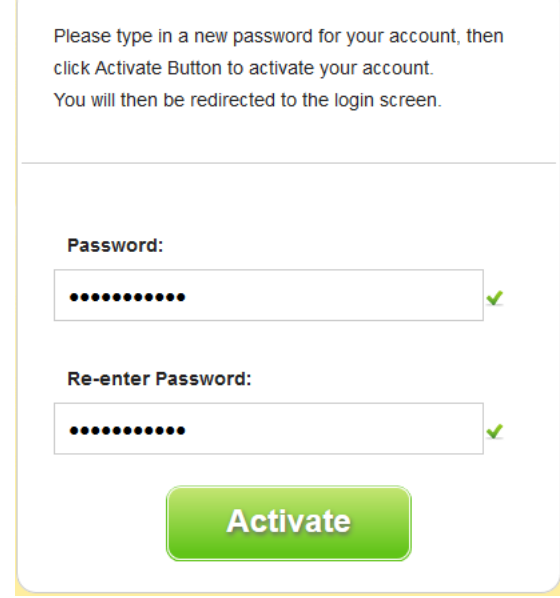

You will then be directed to the login page.

## **LOGGING IN**

Enter your email address and password then click the **Login** button:

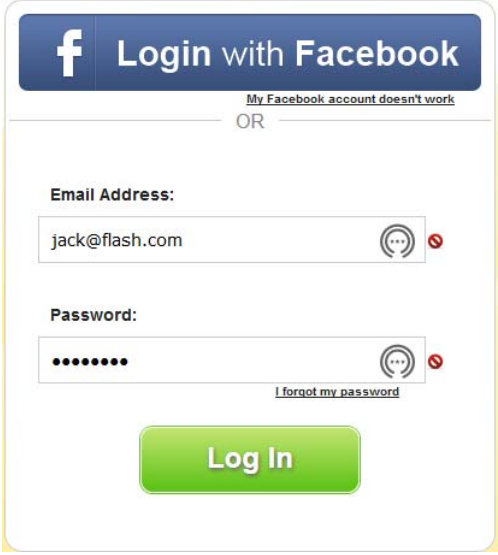

.

After logging in for the first time, you will need to agree to the Terms & Conditions of Use. Read the Terms and Conditions then click the **I Accept** button:

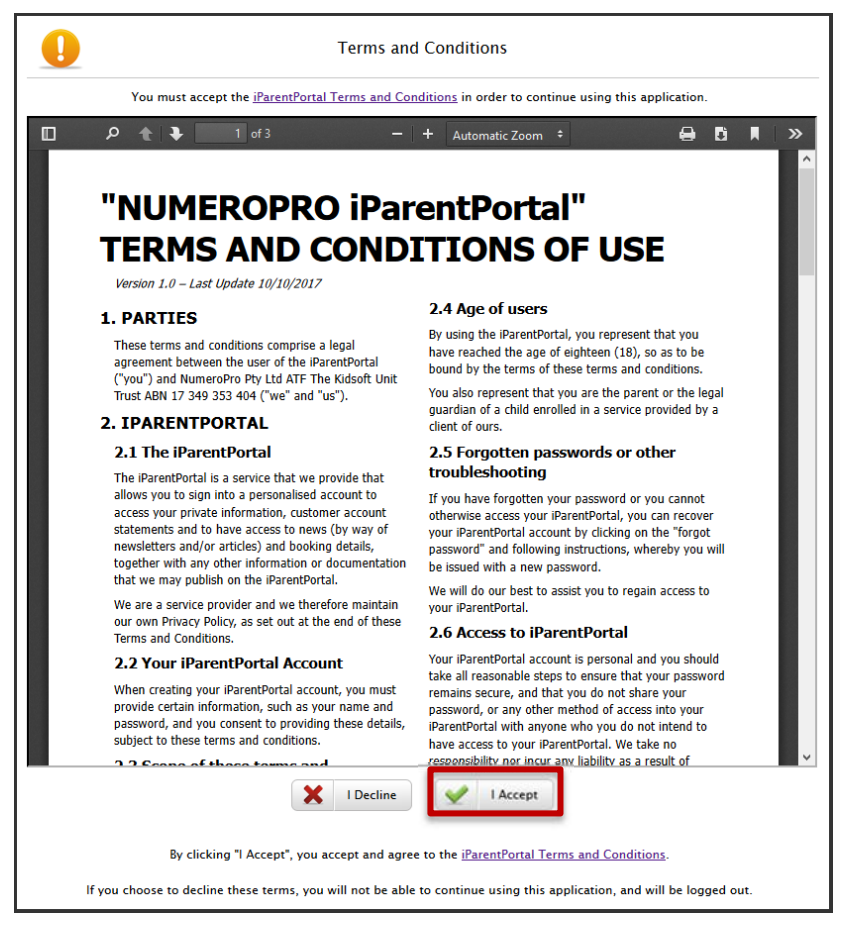

The Welcome page will then be displayed:

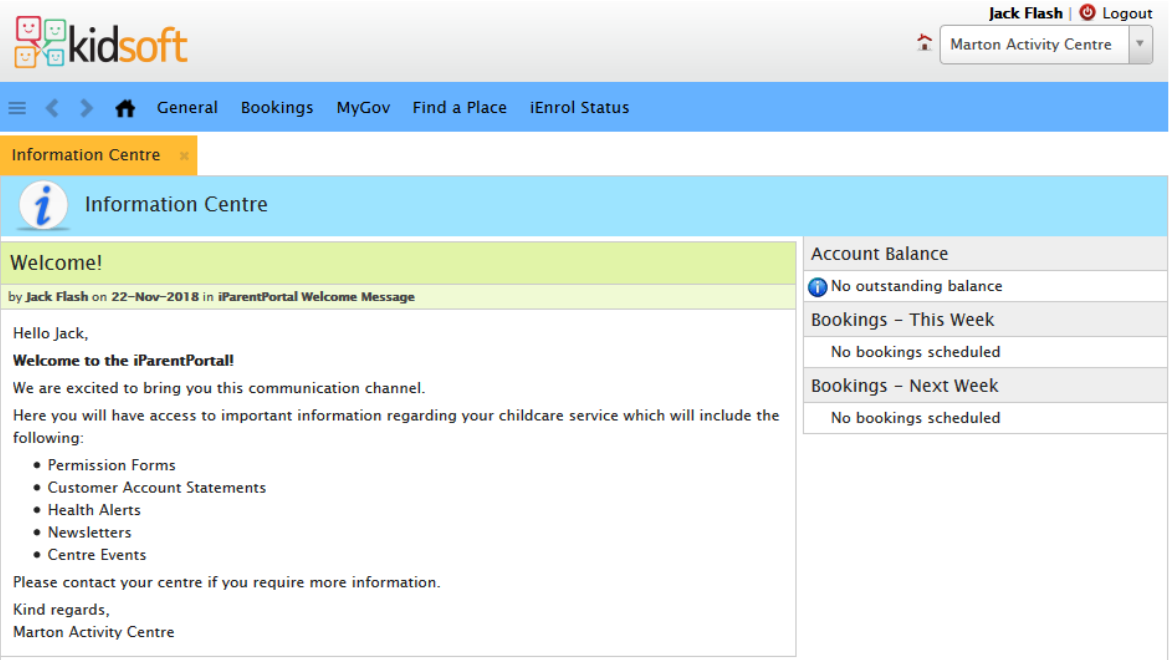

#### **REQUESTING ENROLMENT**

Click on **Find a Place** in the top menu and complete your child's First Name, Last Name and Date of Birth then click the **Add** button. (If your child has been previously enrolled via the portal, select their name from the Child dropdown list then click the **Add** button):

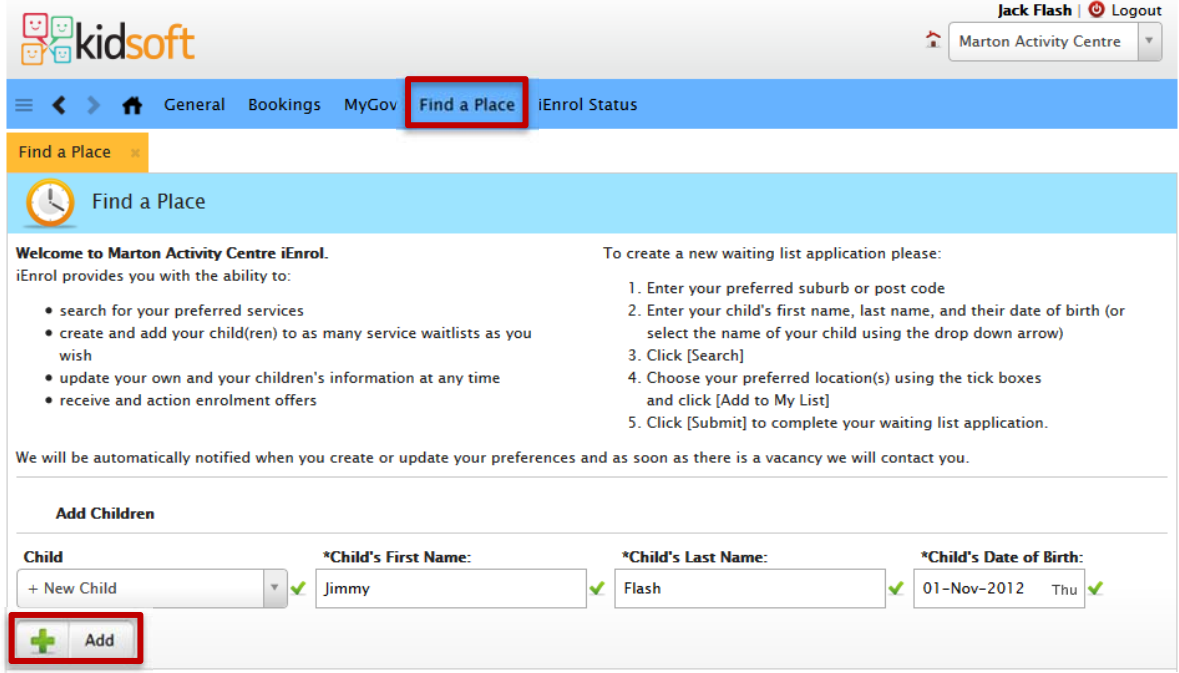

The child will be added to the **My List** section at the bottom of the page. Click on the **Submit** button:

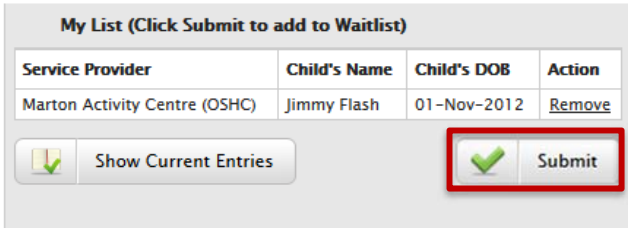

The **Finalise Waiting List Entries** form will be displayed. Some of the details will already have been completed. You must complete all fields that have the  $\bullet$  icon. Blank fields with the  $\blacktriangleright$  icon are optional.

Standard Priority of Access is level 3.

Click the *Info* link to display criteria for higher priorities:

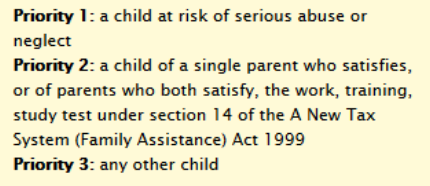

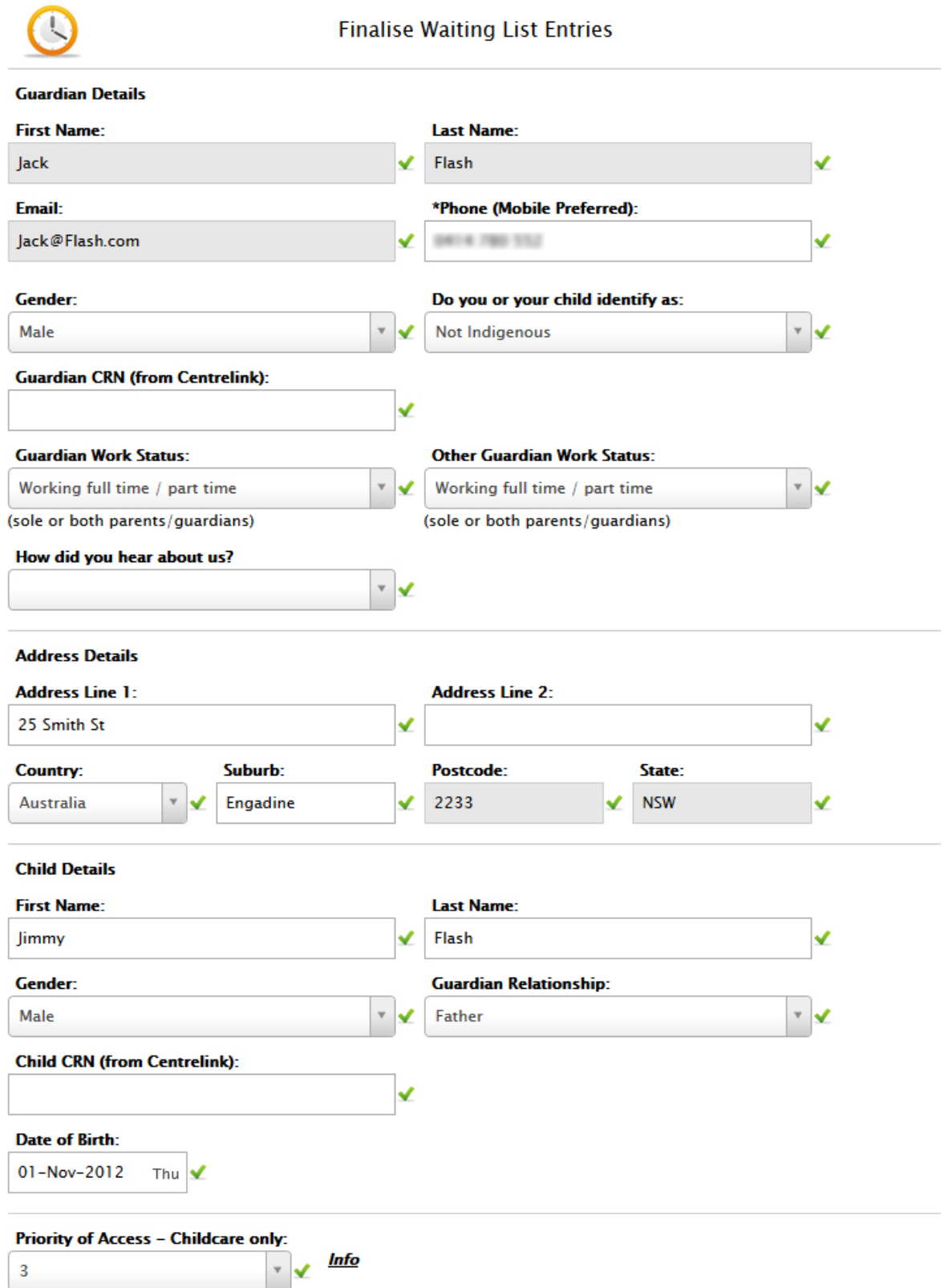

In the next section of the form, click on **Before School** or **After School**, tick the checkbox beside Marton Activity Centre. Enter the current date for Booking Start & End Dates (MAC Admin will adjust these for you) then tick the requested day(s).

If you wish to request Before AND After School care, complete **Before School**, then click on **After School** and complete the dates and days as above.

Add any explanatory notes to the **Notes** field, tick the check box to acknowledge you have read and understood the information, then click the **Submit** button at the bottom of the form.

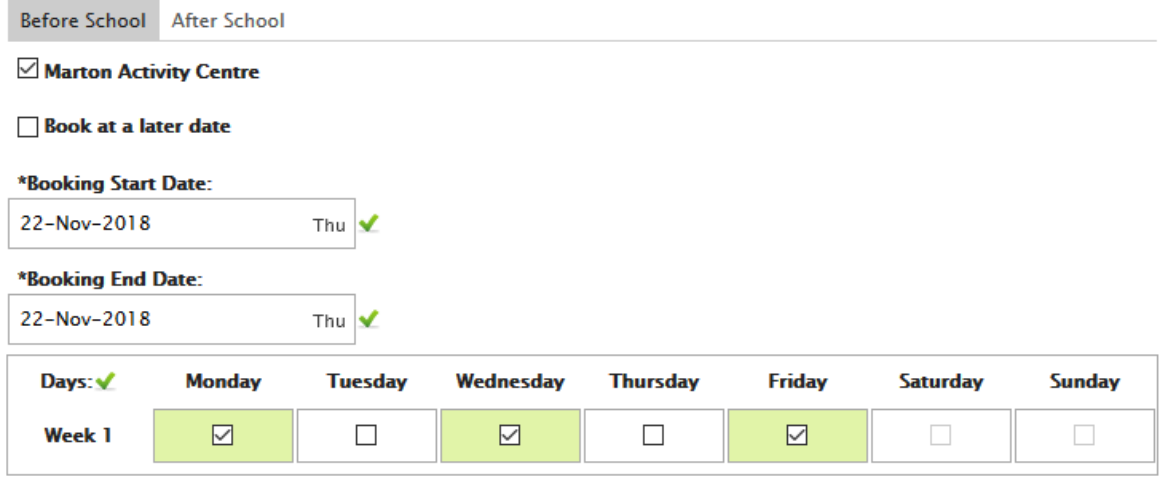

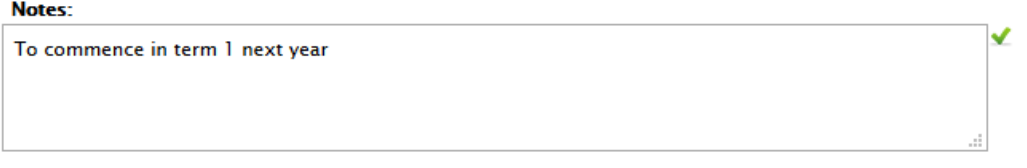

#### **Waitlisted Services:**

#### Marton Activity Centre (OSHC)

#### I acknowledge/agree that:

- . I have provided correct information and agree to notify Marton Activity Centre if my circumstances change.
- . I understand that the information I have provided will be used for the purposes of being considered for a place at Marton Activity Centre.
- . I give permission for my details to be provided to Marton Activity Centre for the purpose of enrolment.
- . I understand that Marton Activity Centre regards my information as confidential and has policies in place to ensure the protection of this information.
- . I understand that this data may be used for statistical purposes.
- . I am the legal guardian of the child and have authority to provide the information contained in this form.
- . By completing this waiting list application it does not guarantee nor confirm placement for my child at **Marton Activity Centre.**

 $\boxdot$  I acknowledge that I have read and understand the information above.

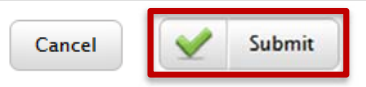

On receipt of your application, MAC admin will accept your enrolment, subject to available positions, and an enrolment form will be forwarded for completion.

The start dates for term one 2019 (when billing commences) are as follows:

- Kindies: Monday, 4<sup>th</sup> February 2019
- Years 1-6: Wednesday, 30 January 2019